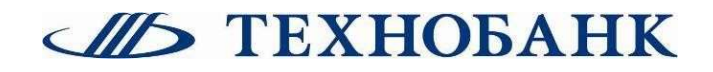

# Личный виртуальный кабинет клиента ОАО «Технобанк»

Инструкция пользователя

#### Содержание

- 1. Регистрация и авторизация
- 2. «Рабочий стол»
- 3. «Внести средства»
- 4. «Вывести средства»
- 5. «Внутренний перевод»
- 6. «Платформы»
- 7. «Сообщение банку»
- 8. «Настройки профиля»

#### 1. Регистрация и авторизация

Личный виртуальный кабинет (ВЛК) является веб-приложением, которое не требует установки специального программного обеспечения на компьютер. Для использования ВЛК воспользуйтесь Вашим интернетбраузером.

Для входа в ВЛК, на главной странице ресурса https://vlk.tb.by/ нажмите кнопку «Войти в кабинет» и перейдите по ссылке. В появившемся окне введите логин и пароль ВЛК.

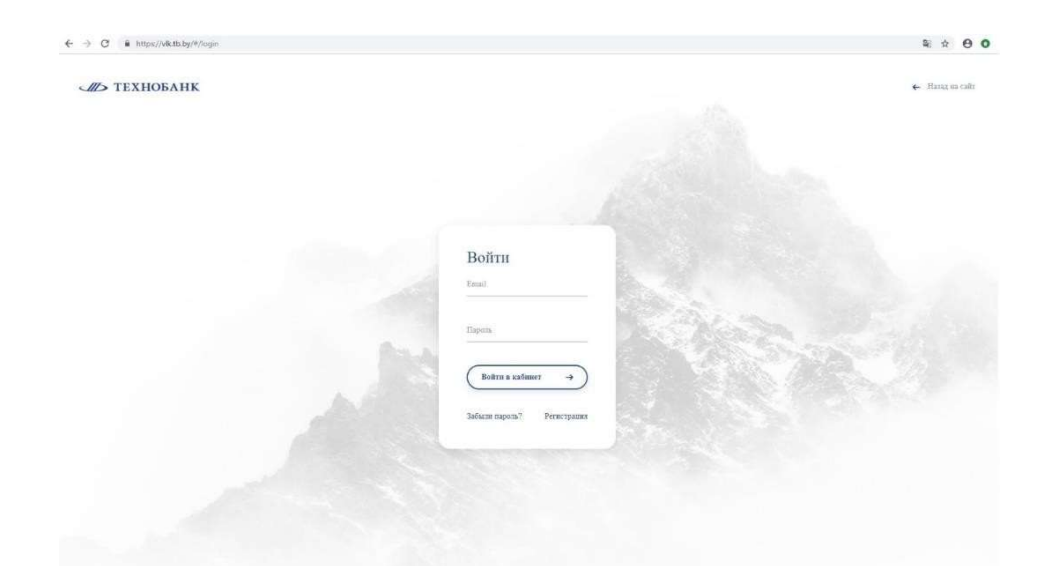

Если у Вас нет логина и пароля, то Вам необходимо зарегистрировать ВЛК, пройдя регистрацию на этой же странице путем нажатия кнопки «Регистрация» и заполнения в окне регистрации обязательных данных. Логин и пароль для входа в ВЛК будет отправлен на Ваш электронный адрес. Используйте полученные логин и пароль для входа в ВЛК. После входа в ВЛК, вам будет предложено сменить пароль в целях безопасности.

#### 2. «Рабочий стол»

После успешной авторизации в ВЛК, Вы получаете полный доступ к его функционалу. Главным рабочим окном ВЛК является «Рабочий стол».

#### • Общий вид «Рабочего стола» ВЛК

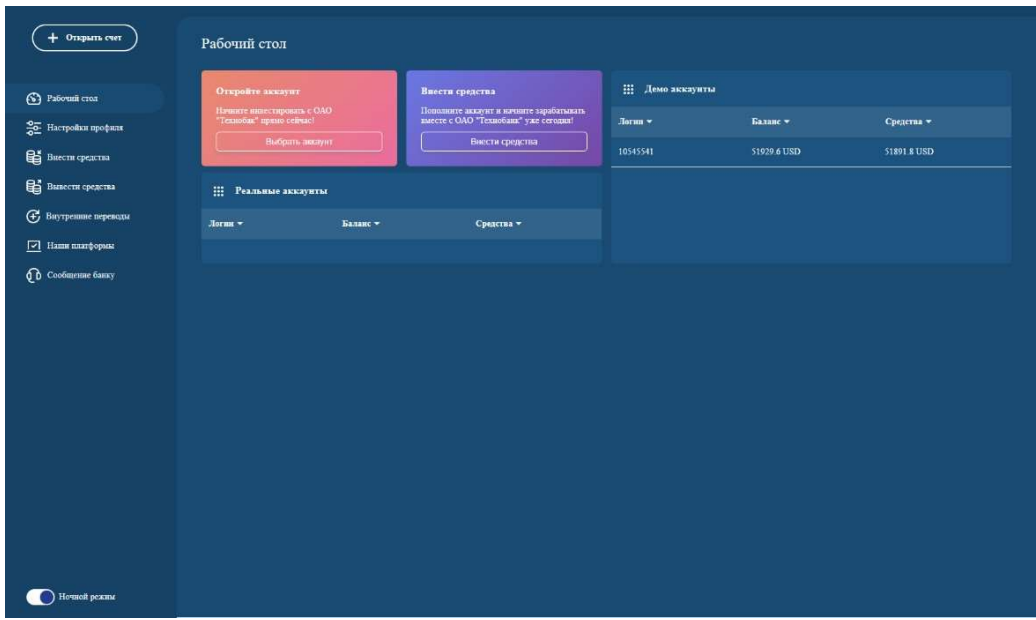

В левом верхнем углу окна «Рабочий стол» расположено вертикальное меню доступа к разделам ВЛК: «Рабочий стол», «Настройки профиля», «Внести средства», «Вывести средства», «Наши платформы», «Сообщения банку». В центре «Рабочего стола» доступны кнопки «Выбрать аккаунт», «Внести средства» и окно с информацией о состоянии аккаунтов.

#### 3. «Выбрать аккаунт»

После нажатия на кнопку «Выбрать аккаунт» вы будете перенаправлены на страницу выбора «Типа аккаунта»: «Техно-старт», «Техно-стандарт», «Техно-Pro» и «Техно-Инвест» (см. ниже). Типы аккаунтов отличаются по условиям и требованиям к минимальному размеру маржинального обеспечения.Аккаунты могут быть в валюте USD или RUB. Более подробно с данной информацией можно ознакомится по ссылке https://invest.tb.by/conditions .

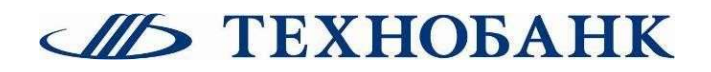

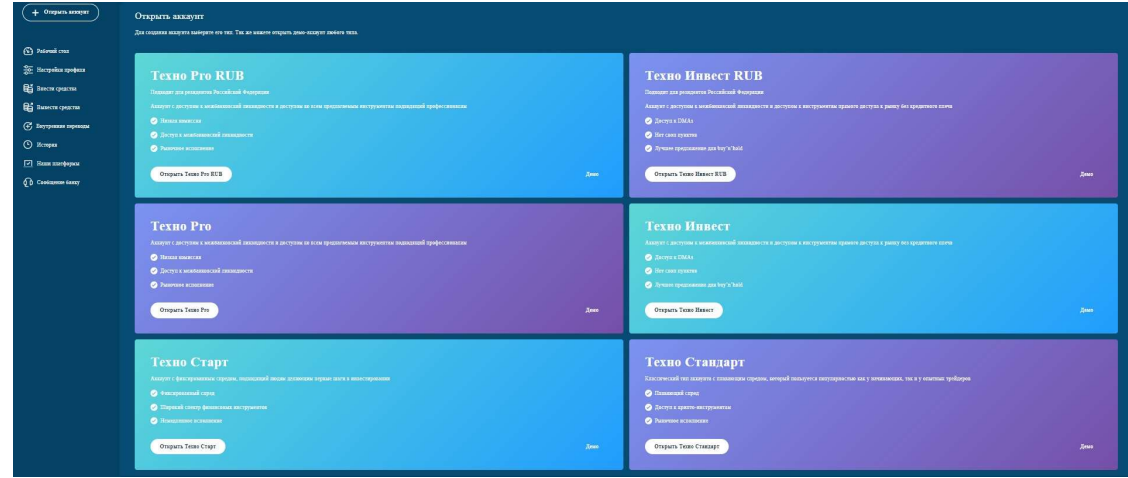

После выбора типа аккаунта, вы будете перенаправлены на страницу «Открыть аккаунт» для заполнения формы по открытию.

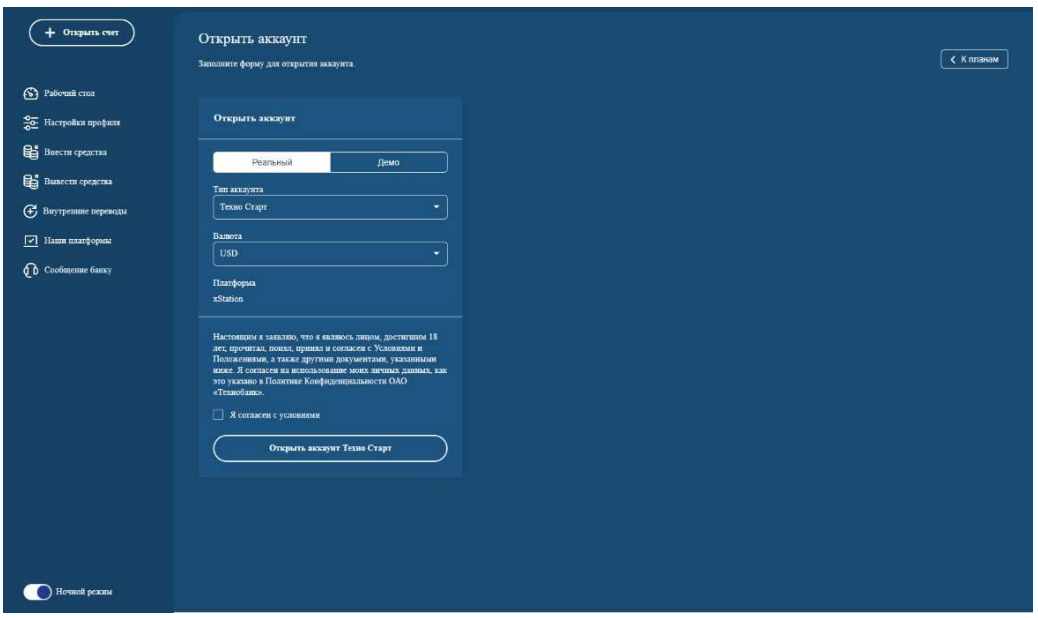

В данной форме требуется выбрать какого типа аккаунт (реальный или демо) вы хотите открыть, ознакомиться и согласиться с условиями Соглашения

о торговле и всех иных документов, прямо указанных в данной форме, размещенными на www.invest.tb.by , путем проставления соответствующих

подтверждающих отметок в чек-боксе «Ознакомлен и согласен» и нажать кнопку, для данного примера, «Открыть аккаунт Техно Старт». После этого на «Рабочем столе» появится информация о реальном аккаунте: его номер, текущий баланс аккаунта, текущее состояние средств.

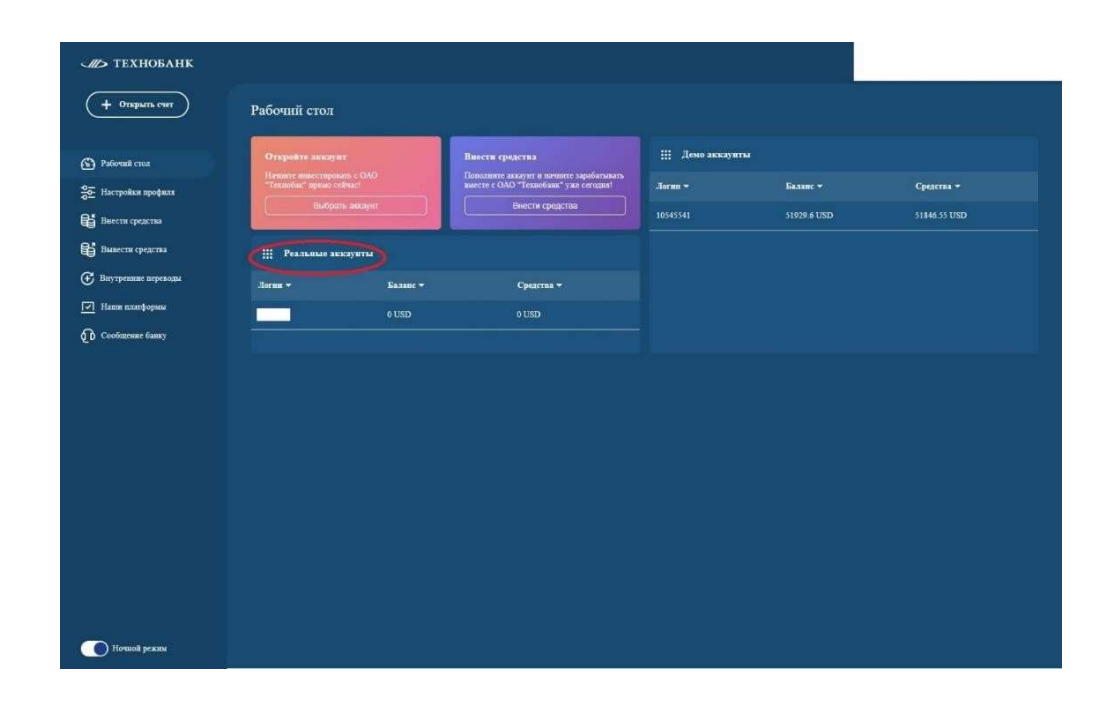

Подробнее о значении терминов: баланс и средства вы можете ознакомится в главе 12 Правил совершения операций с беспоставочными внебиржевыми финансовыми инструментами в ОАО «Технобанк» (далее – Правила) по следующей ссылке: https://invest.tb.by/legal-info .

#### 4. «Внести средства»

Для пополнения маржинального обеспечения для торговли вам необходимо внести средства на свой реальный аккаунт. Это можно сделать как непосредственно из окна «Рабочий стол» (см. рисунок ниже), так и посредством раздела бокового меню «Внести средства». Как в первом, таки втором варианте вы будете перенаправлены на страницу «Внести средства».

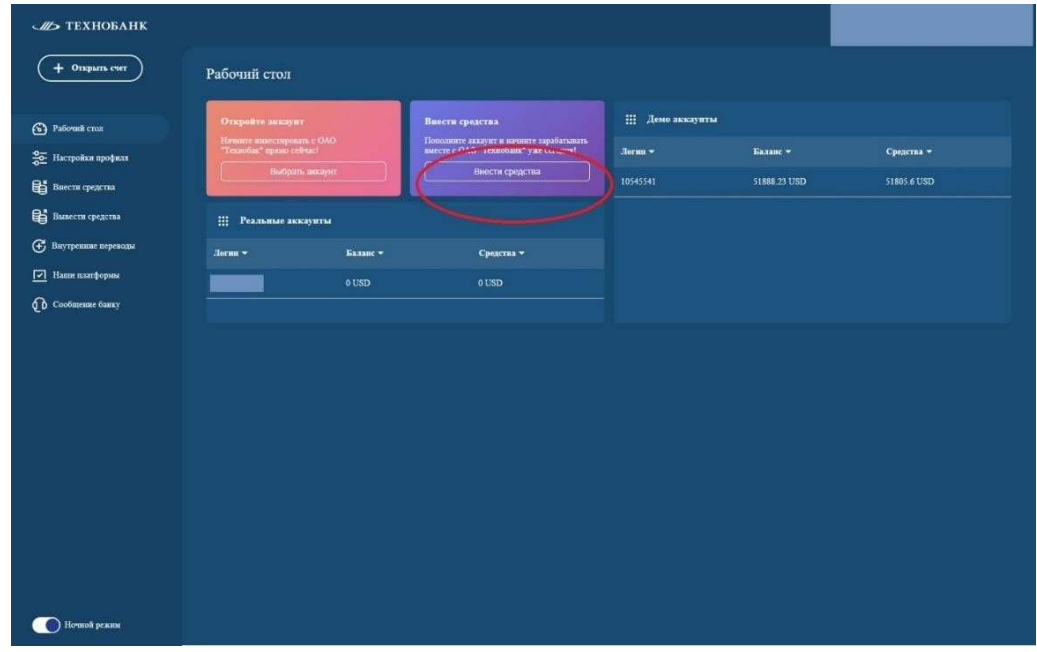

На данной странице требуется заполнить форму, где требуется указать путем выбора: номер реального аккаунта, который вам необходимо пополнить, способ пополнения и указать сумму пополнения.

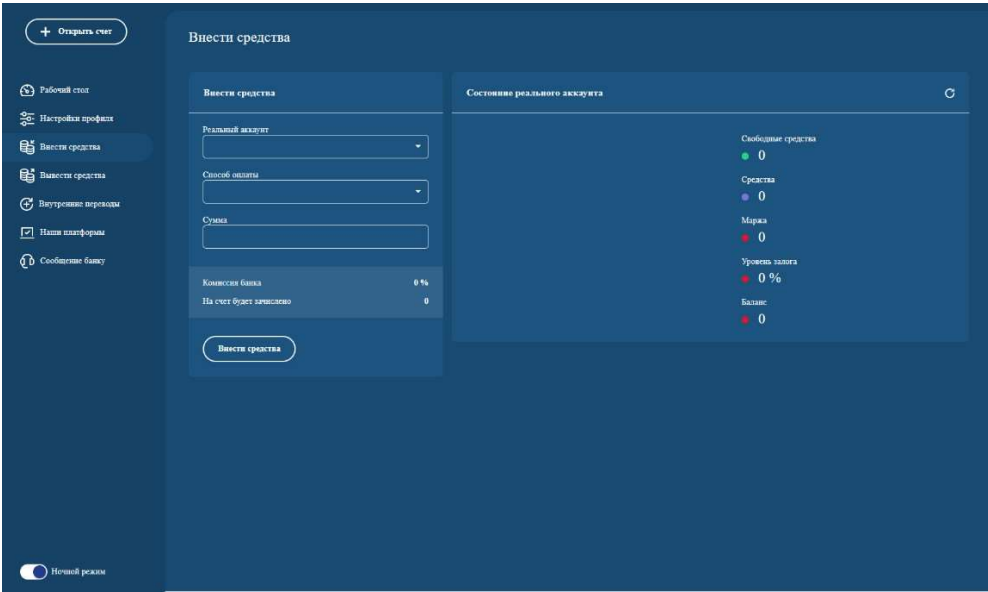

В зависимости от выбранного способа пополнения (Банк, платежная карта, ЕРИП и т.д.) вы будете перенаправлены на страницу платежного сервиса или вам будет сгенерирован инвойс на оплату. С распечатанным инвойсом вы можете обратиться в любое отделение вашего обслуживающего банка и на его основании вам будет оформлен перевод средств.

#### 5. «Вывод средств»

В случае необходимости вывести часть или весь остаток маржинального обеспечения вам необходимо воспользоваться кнопкой бокового меню «Вывести средства» (боковое меню расположено слева в окне «Рабочий стол»). По нажатии кнопки «Вывести средства» вы будете перенаправлены на страницу «Вывести средства», где вам будет необходимо заполнить форму для вывода средств. Для этого будет необходимо заполнить путем выбора: номер реального аккаунта, способ вывода, реквизиты и указать сумму.

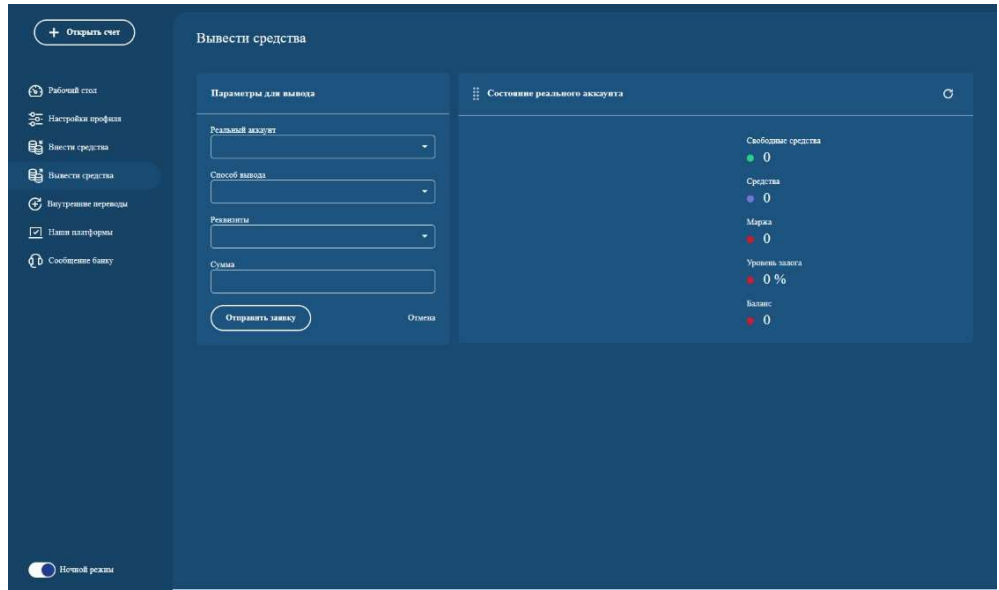

Внимание! В поле формы реквизиты вы можете выбрать только расчетные реквизиты, ранее сохраненные вами в «Настройках профиля» и одобренные банком. Одобрение реквизитов банком заключается в проверке принадлежности указанных реквизитов именно вам.

#### 6. «Внутренние переводы»

В случае необходимости сделать внутренний перевод между вашими реальными аккаунтами части или всего остатка маржинального обеспечения вам необходимо воспользоваться кнопкой бокового меню «Внутренние переводы». После нажатия на кнопку вы будете перенаправлены на страницу «Внутренний перевод»

В форме, размещенной на странице требуется указать путем выбора: номер реального аккаунта с которого делаем внутренний перевод, номер реального аккаунта на который делаем внутренний перевод и ввести сумму. После нажатия на кнопку «Перевести средства» перевод будет осуществлен, в чем вы можете убедится по изменению балансов аккаунтов в окне «Состояние реальных аккаунтов».

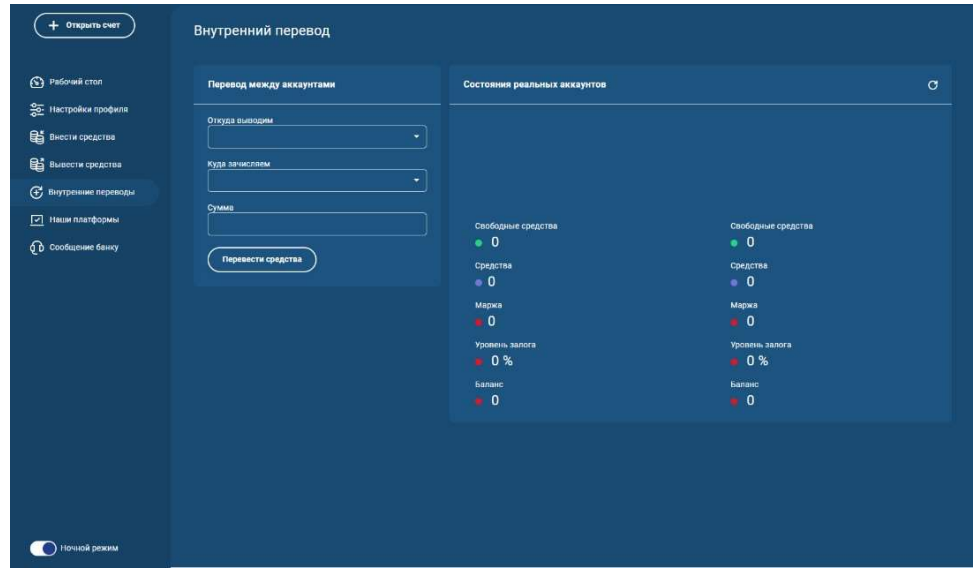

#### 7. «Платформы»

В этом разделе размещена информация о торговой платформе, на которой работает наша система, браузерное и мобильное решение. Также приводятся ссылки на ресурсы где размещены указанные выше приложения.

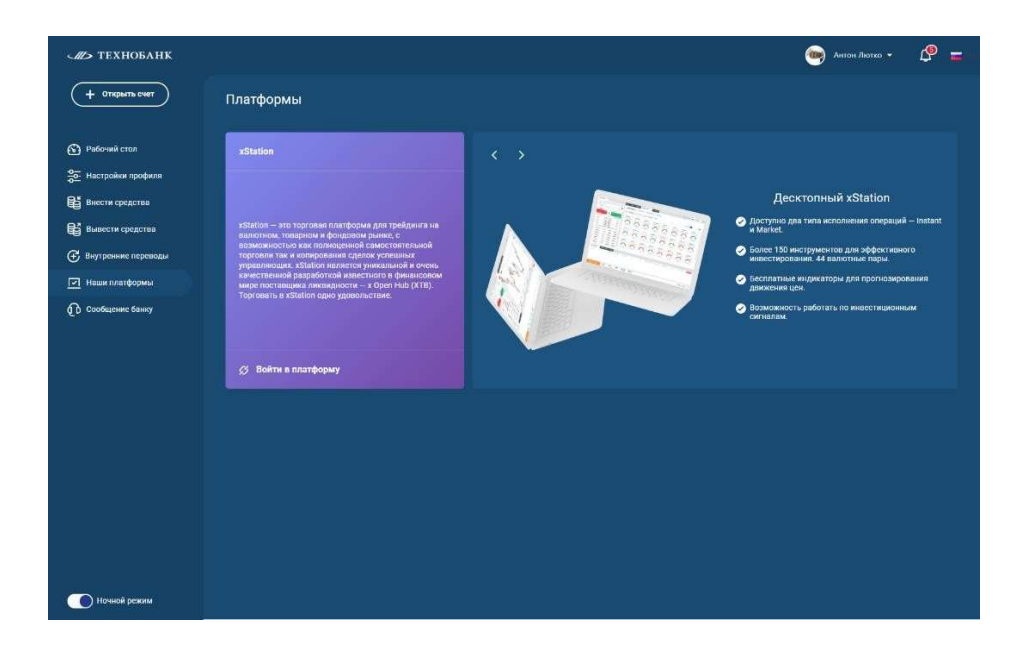

#### 8. «Сообщение банку»

При необходимости отправить сообщение банку следует перейти на страницу «Сообщение банку» и заполнить форму сообщение, где требуется указать путем выбора: тип тикета (указывается характер сообщения) тему сообщения и ввести сам текст сообщения. Нажатие кнопки «Создать» вы отправляете сообщение в банк, при этом в поле служебной информации у вас появится номер, дата и время регистрации сообщения.

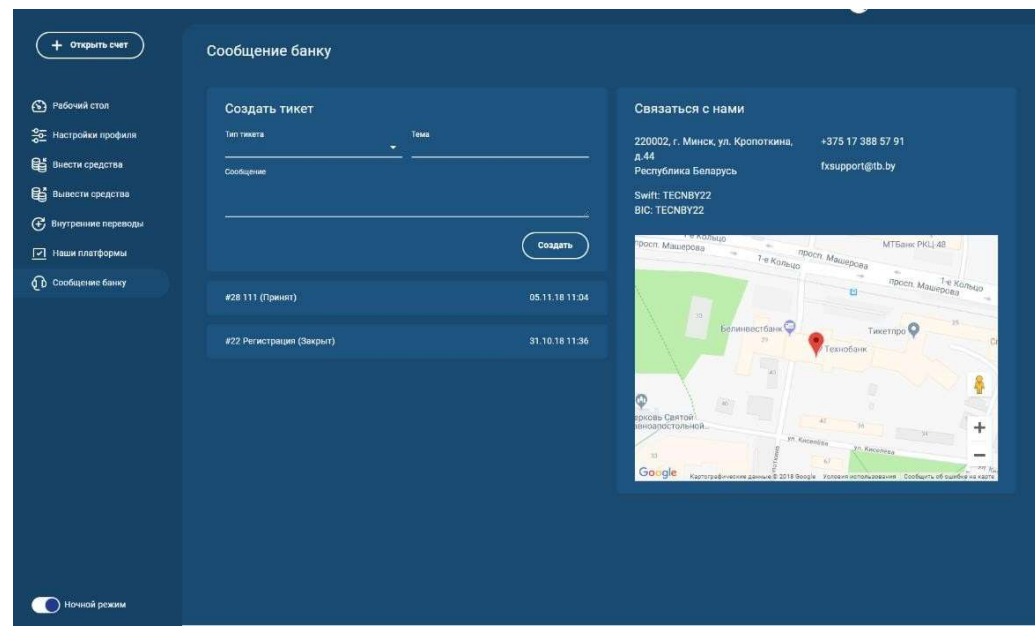

Так же на этой странице можно увидеть другие способы связи с банком по телефону +375 17 3885791 или электронной почте *fxsupport@tb.by.* 

#### 9. «Настройки профиля»

В данном разделе Клиент сохраняет персональную информацию и идентификационные документы. Раздел «Настройки профиля» состоит из подразделов, описание содержания и порядка действий в которых приводится ниже. Общие правила сохранения информации в подразделах раздела «Настройки профиля» следующие:

до начала редактирования подраздела необходимо активировать режим редактирования, путем нажатия на графическое изображение «Карандаш» в верхнем правом углу подраздела;

завершение редактирования осуществляется нажатием кнопки «Сохранить»;

выход без сохранения осуществляется путем нажатия кнопки «Отмена»;

сохранение информации возможно только при заполнении всех обязательных полей формы текущего подраздела;

обязательные поля при пропуске подсвечиваются красным цветом с выводом на экран сообщения «Обязательное поле».

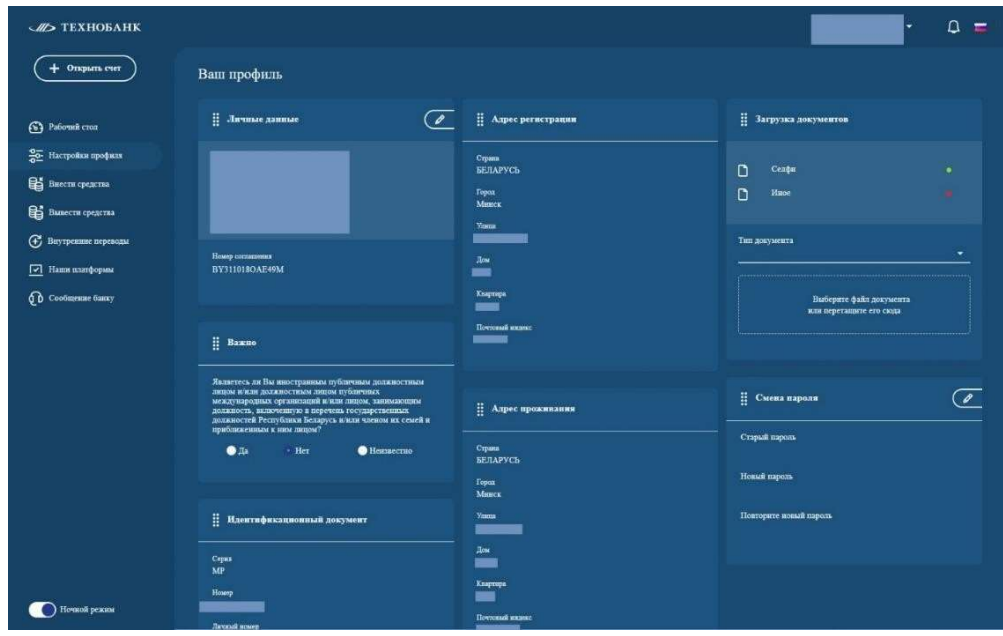

Для вашего удобства предлагается выбор «дневного», либо «ночного» режим рабочего стола, путем переключения в левом нижнем углу экрана. Внешний вид ВЛК, в «дневном» и «ночном» режиме приводится на рисунке ниже.

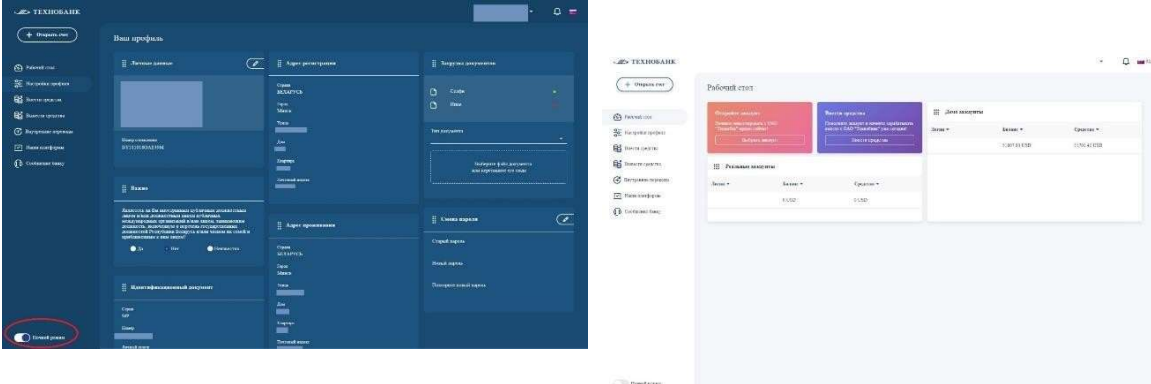

подраздел «Личные данные». В данном подразделе Клиент доступна информация о номере Соглашения, об зарегистрированном в ВЛК адресе электронной почты, а также Ф.И.О. Клиента и контактный номер телефона. Клиенту доступны для редактирования только графы: ФИО и номер телефона.

Возможность редактирования данного подраздела недоступна после завершения процедуры идентификации согласно п.32 Правил.

подраздел «Идентификационный документ». В данном подразделе Клиент вносит данные о идентификационном документе путем заполнения полей формы. Выбор страны, выдавшей идентификационный документ, осуществляется путем выбора из выпадающего меню.

подраздел «Адрес проживания» заполняется в случае отличия «Адреса регистрации» и «Адреса проживания». В данном подраздел Клиент вносит информацию о адресе проживания путем заполнения полей формы. Выбор страны проживания осуществляется путем выбора из выпадающего меню.

подраздел «Мои платежные реквизиты». В данном подразделе Клиент может получить информацию о своих сохраненных расчетных реквизитах для вывода маржинального обеспечения и их текущем статусе. Платежные реквизиты Клиента проходят верификацию Банком на предмет принадлежности Клиенту. На счета, не принадлежащие Клиенту, Банк не осуществляет вывод маржинального обеспечения. Реквизиты не верифицированные Банком, имеют статус «новый» и подсвечиваются красной точкой. Реквизиты, одобренные Банком, получают статус «верифицированный» и подсвечены зеленой точкой.

В данном подразделе Клиент может добавлять новые платежные реквизиты путем нажатия кнопки «+Добавить реквизиты» и заполнения формы.

подраздел «Загрузить документы». В данном подразделе Клиент выбирает тип документа и выполняет загрузку его графического образа в ВЛК, согласно требований главы 9 Правил.

Для загрузки графического образа Клиенту необходимо в выпадающем меню выбрать вид документа (паспорт, удостоверение личности, счет, выписка из банка, селфи, водительское удостоверение, иное), далее из программы «Проводник» Windows поместить файл в окно загрузки подраздела и нажать кнопку «Загрузить».

подраздел «Адрес регистрации». В данном подразделе Клиент вносит информацию о адресе регистрации путем заполнения полей формы. Выбор страны регистрации осуществляется из выпадающего меню.

подраздел «Важно». В данном подразделе необходимо указать является ли Клиент политически значимым лицом. Отметка делается путем выбора чек-бокса «Да» или «Нет».

подраздел «Смена пароля». В данном подразделе Клиент может сменить пароль для входа в ВЛК. Смена пароля осуществляется путем ввода старого пароля и двукратного ввода нового пароля. Завершается процесс смены пароля нажатием кнопки «Изменить пароль».

Коллектив ОАО «Технобанк» надеятся, что данная информация была вам полезна и желает успешной торговли.